## **Programming Instruction**

## **1. Connection**

Programming method: Use two lines SWD programming method, which need to connect four wires as below :

GND RST(RESET) SWDIO SCLK

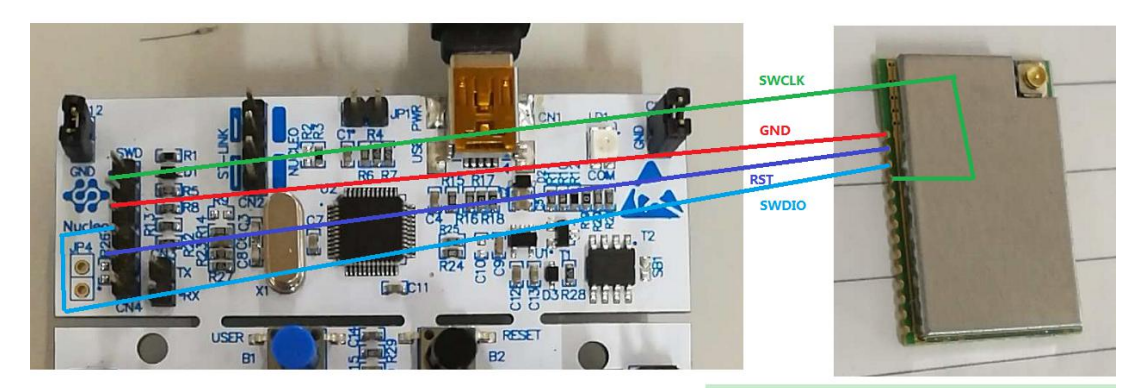

## **IO** Pin Array

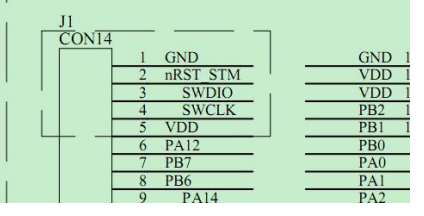

After connecting the four Pin wires per above diagram, power on the devices and then start programming.

**If** use stboard own stlink function to program, please make sure to remove the jumper **cap marked as below picture , thus preventing the firmware to mistakenly programmed to the MCU on stboard.**

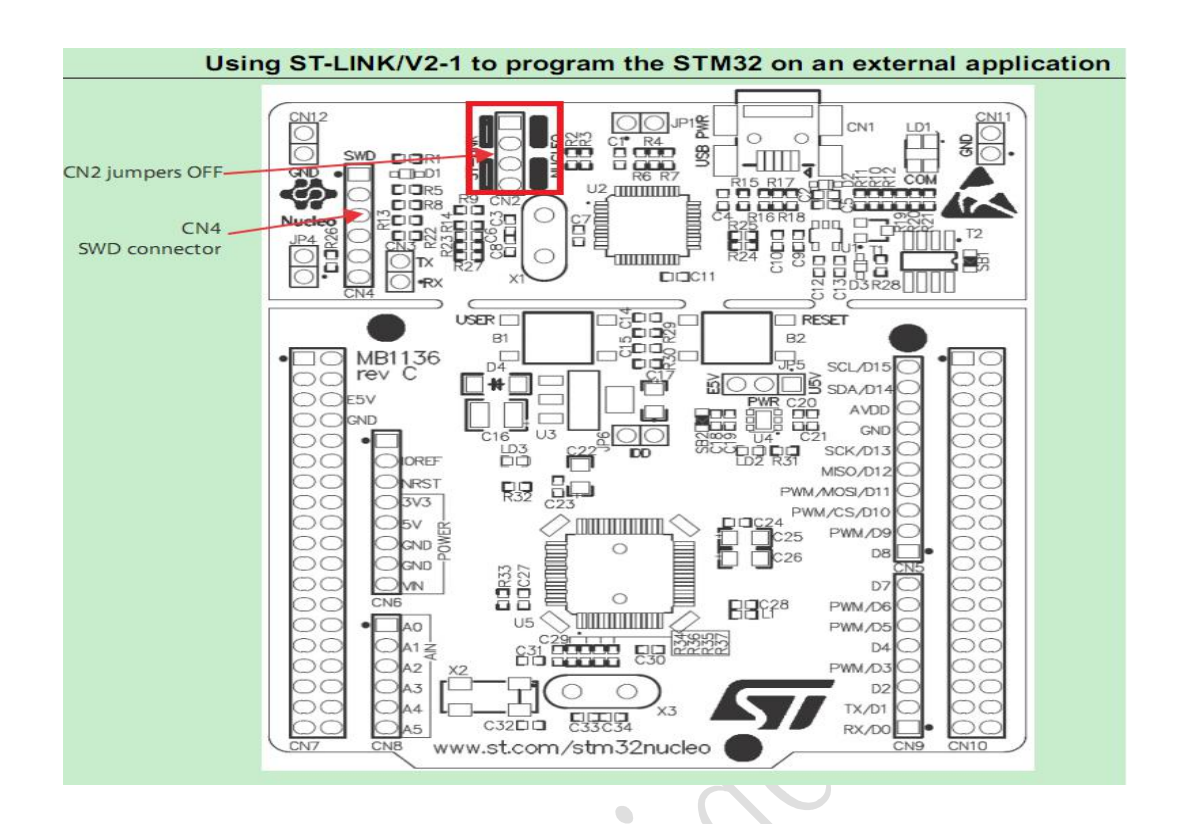

- 2. Use software to programme
- (1) Download the STVP software from the official website links as below , install and open it . . .

[https://www.st.com/content/st\\_com/en/products/development-tools/software-develo](https://www.st.com/content/st_com/en/products/development-tools/software-development-tools/stm32-software-development-tools/stm32-programmers/stvp-stm32.html) [pment-tools/stm32-software-development-tools/stm32-programmers/stvp-stm32.html](https://www.st.com/content/st_com/en/products/development-tools/software-development-tools/stm32-software-development-tools/stm32-programmers/stvp-stm32.html) [#sw-tools-scroll](https://www.st.com/content/st_com/en/products/development-tools/software-development-tools/stm32-software-development-tools/stm32-programmers/stvp-stm32.html)

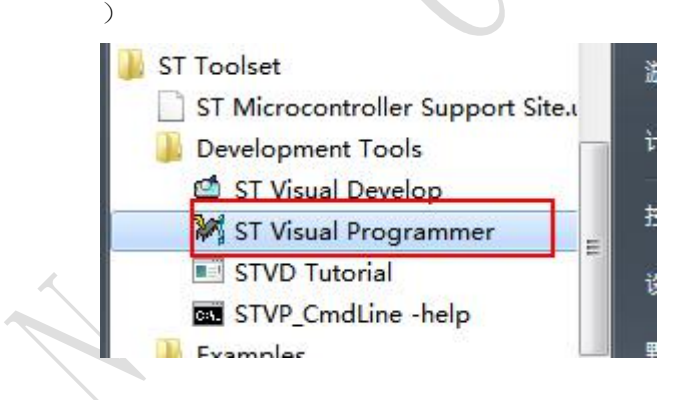

(2)、Select "**New**" to programme

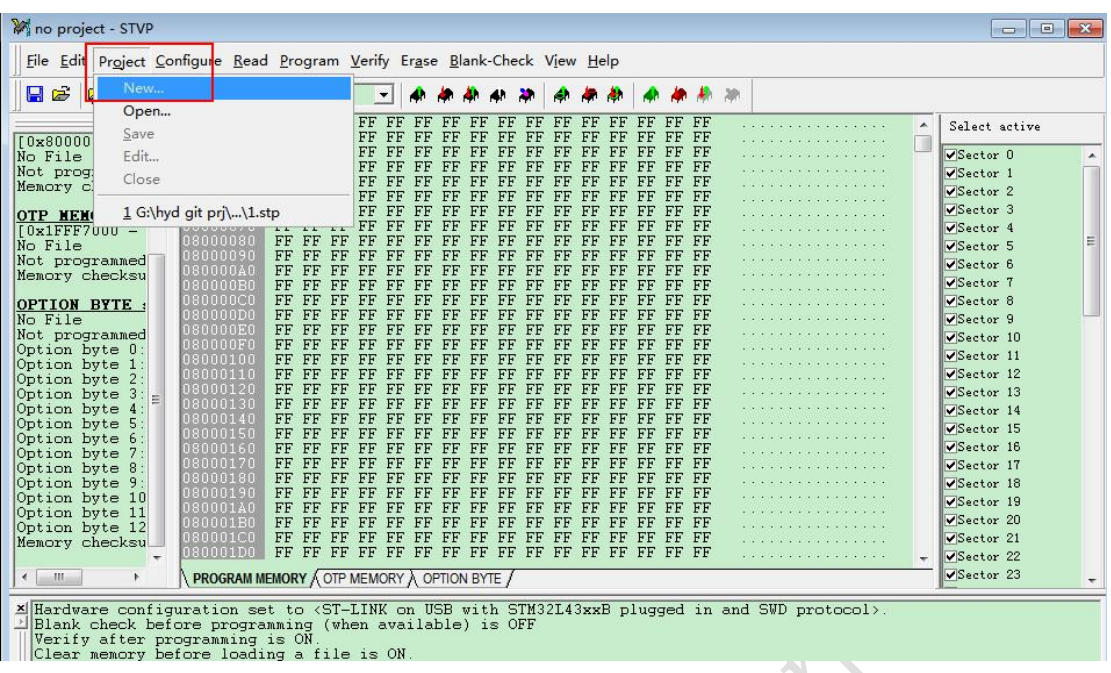

(3). Select programming method "**SWD**",and choose "**STM32L051X8**"

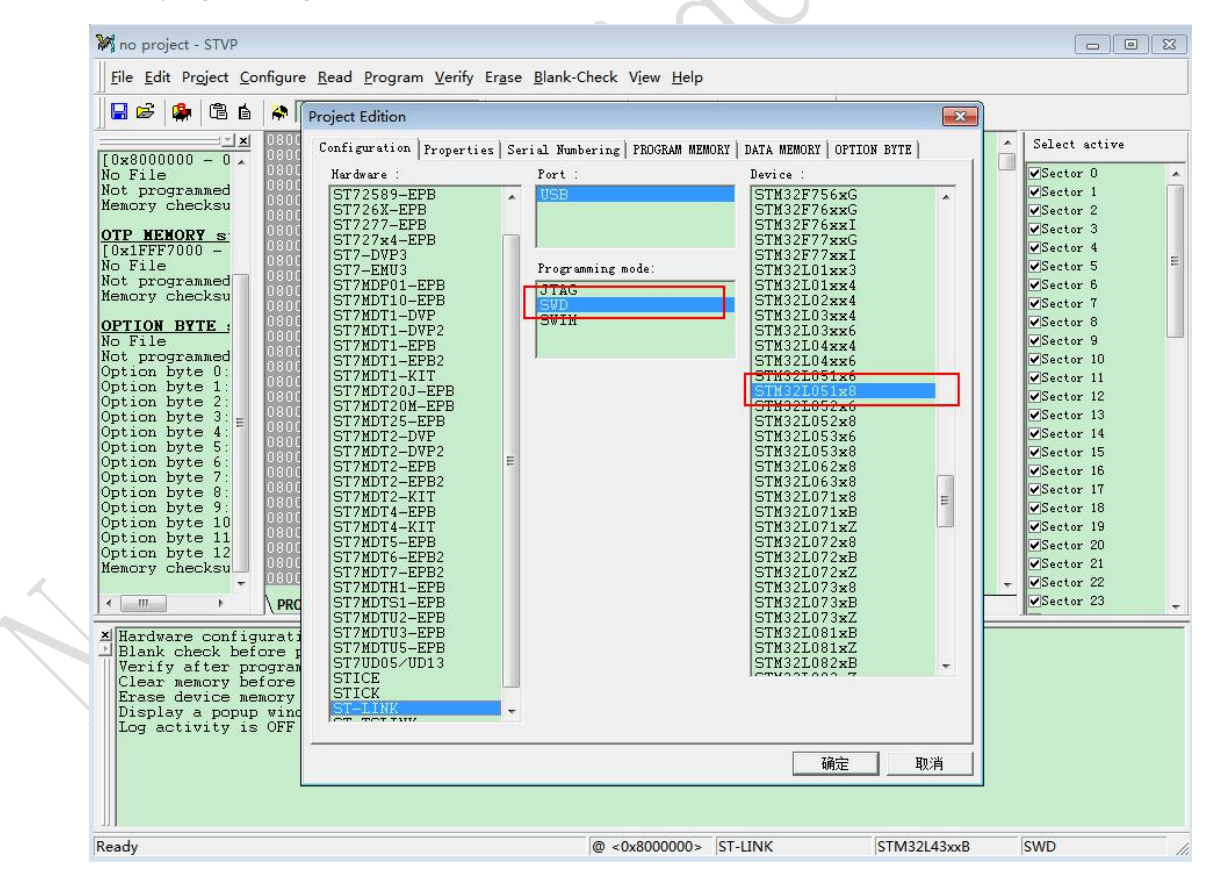

(4). Open **app\_programmemory (hex file)**

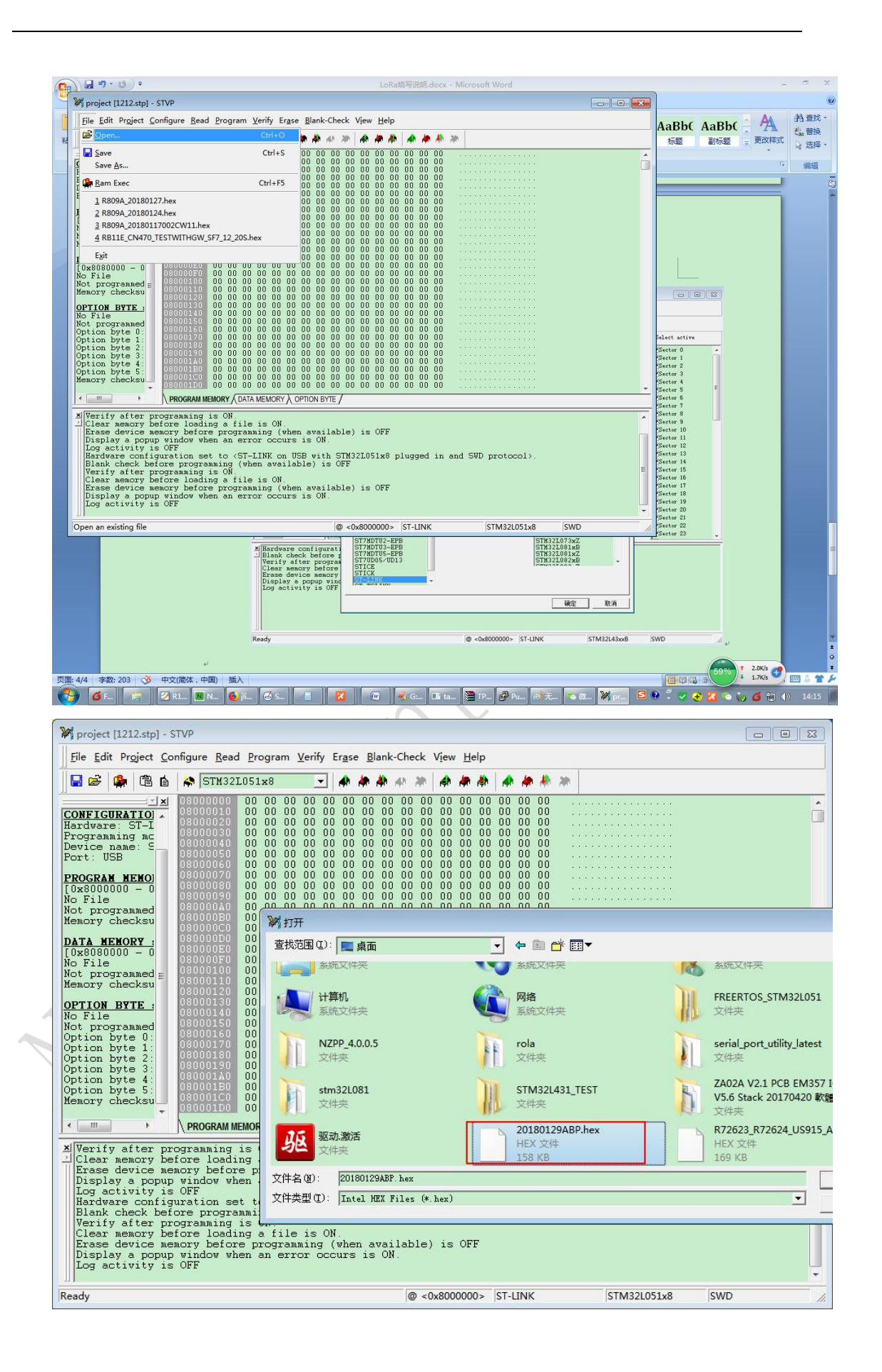

## (5). Start programming

A

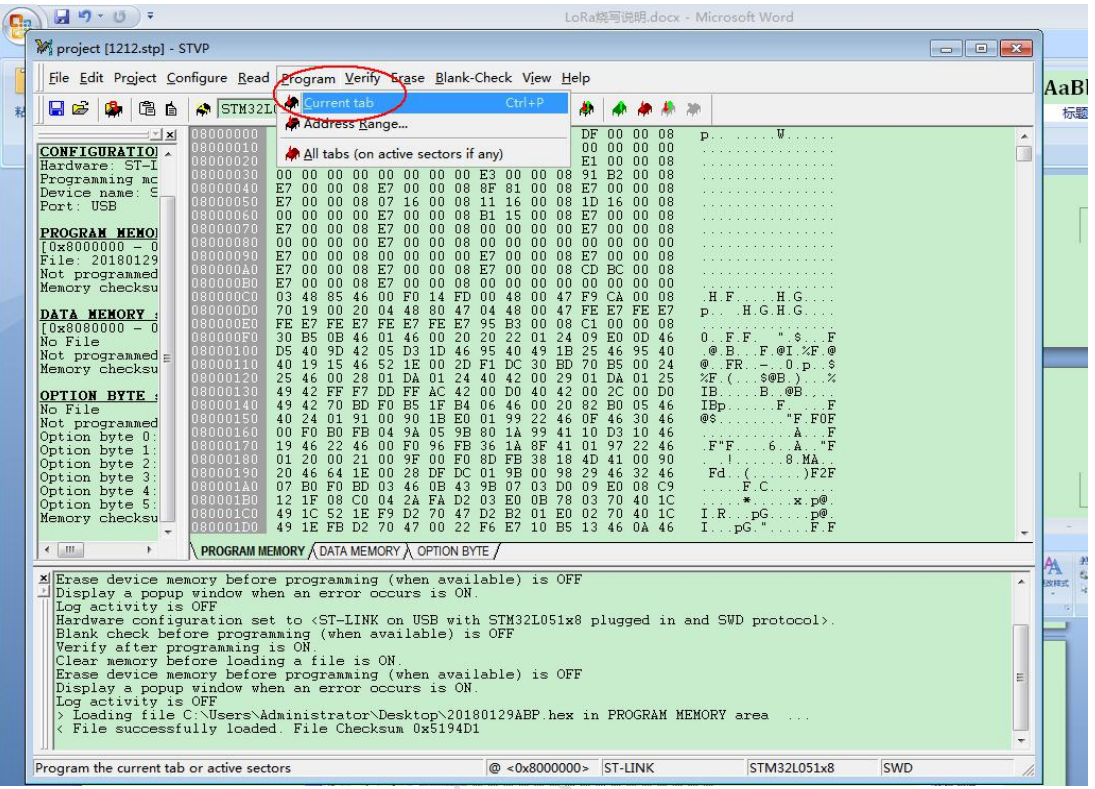

(6). It will prompt as below after programming successfully.

v.

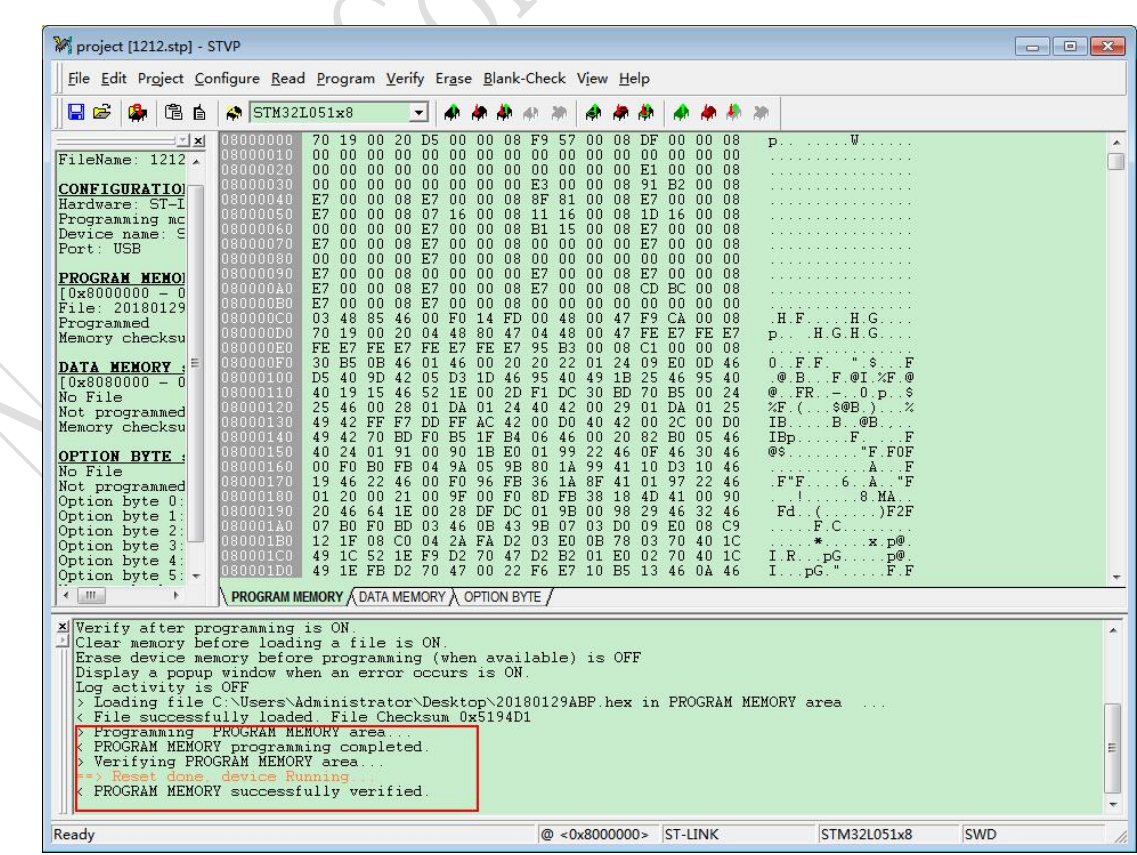

(7). Switch to "DATA MEMORY"

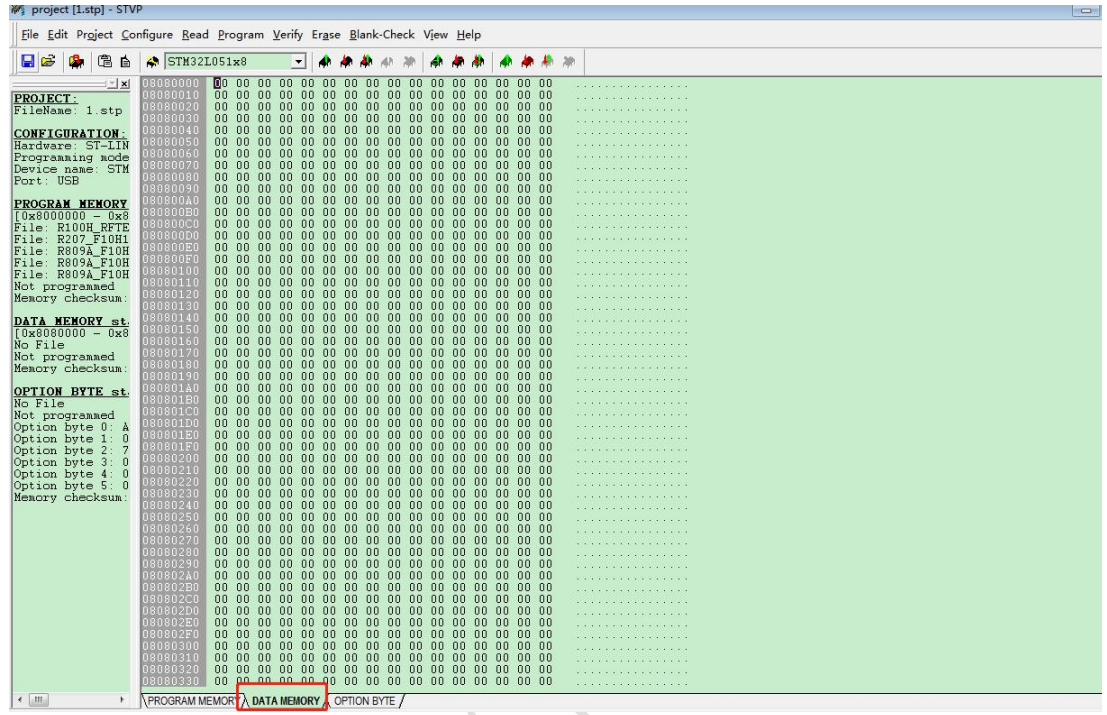

(8). Open the "datamemory-hex" file as below picture.

A

 $\sqrt{2}$  $\sim$ 

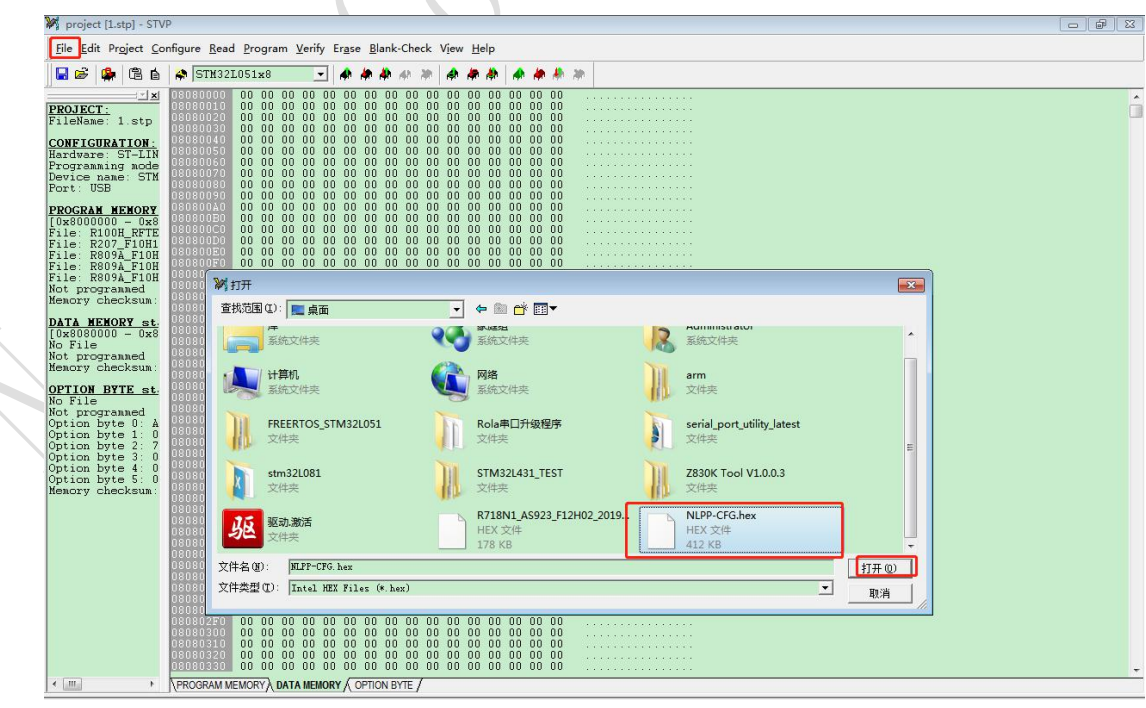

 $\mathbf{v}$ 

 $\overline{\phantom{a}}$ 

(9). Select "Current tab" under " Program" directory and start program "data memory". It will prompt after programming successfully.

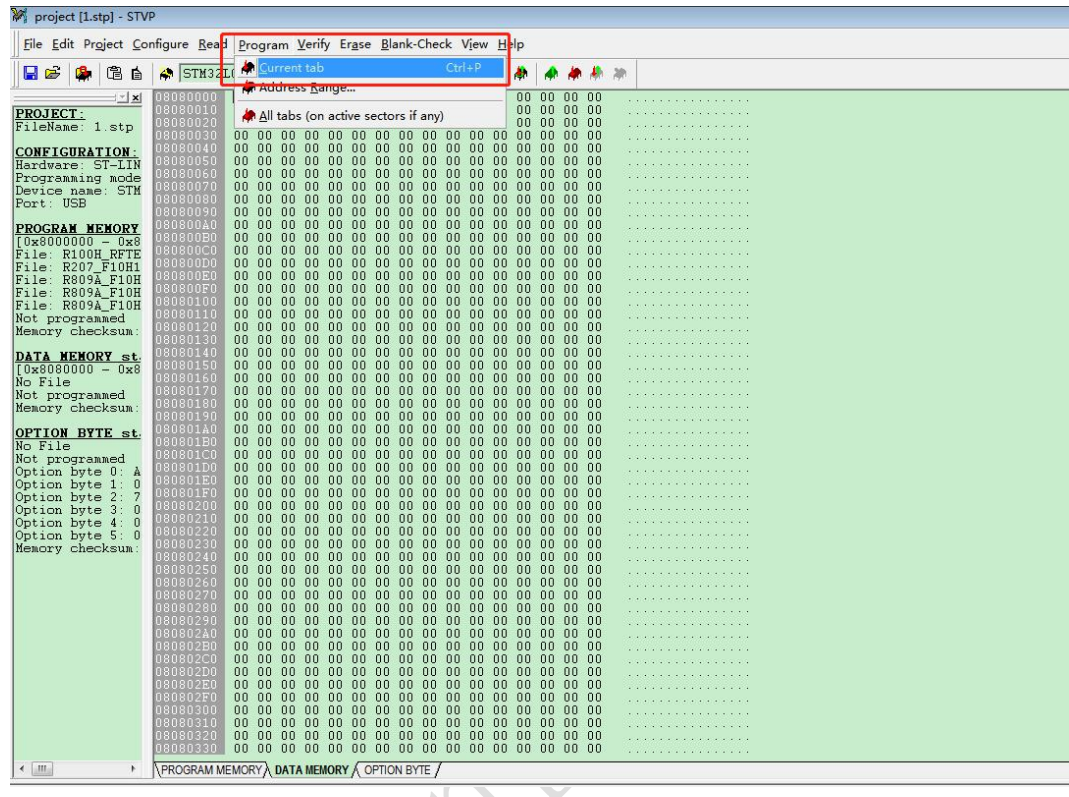

(10). Restore to factory default after programming, then power on the device, it will run with the new firmware.